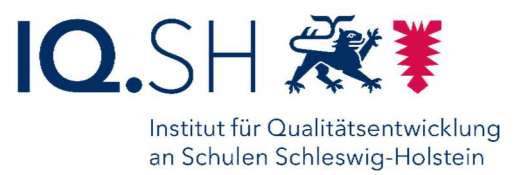

# Anpassung des schulspezifischen Internetfilters des Pädagogischen Internetanschlusses

Ihre Schule wurde im Rahmen des Projektes "Glasfaser 2020" an das pädagogische Glasfasernetz angeschlossen. Der hierüber bereitgestellte Pädagogische Internetanschluss verfügt über einen integrierten Internetfilter. Durch diese Internetfilterung wird der Jugendmedienschutzes bei der pädagogischen Nutzung des Internets sichergestellt. Die Inhalte werden über einen zentralen Internetfilter bei Dataport gefiltert. Hierbei kommt eine kategoriebasierte URL-Filterung des Firewallherstellers Paloalto zum Einsatz. Dabei wird das Schülernetz stärker gefiltert als die anderen bereitgestellten Netze.

Für die einzelne Schule können die gesperrten URL-Kategorien über ein Webportal angepasst (d.h. freigegeben oder gesperrt) werden. Änderungen werden unverzüglich (innerhalb von max. 15 Minuten) übernommen.

Hinsichtlich des Internetfilters muss berücksichtigt werden, dass dreizehn Kategorien fest gesperrt sind, während 57 Kategorien veränderbar (d.h. freizuschalten bzw. zu sperren) sind. Von den veränderbaren Kategorien sind standardmäßig sechs Kategorien gesperrt, wobei dies entsprechend angepasst werden kann.

Zum Überprüfen und Korrigieren von URL-Kategoriezuordnungen kann der URL-Filter-Check des Herstellers unter: urlfiltering.paloaltonetworks.com genutzt werden.

Hinweis: Das Webportal ist **ausschließlich** aus dem Landesnetz erreichbar und kann mit den schulspezifischen Benutzerdaten geöffnet werden.

Info: Neben der Möglichkeit der Anpassung des schulspezifischen Internetfilters ermöglicht das Webportal die Anzeige der für den jeweiligen Schulstandort gewählten Firewall-Policy für den Außenzugriff auf den Pädagogischen Internetanschluss, sodass man hierüber den aktuellen Status in Erfahrung bringen kann.

Eine Änderung der Firewall-Policy ist über das Webportal nicht möglich und muss weiterhin über den PDF-Antrag in Abstimmung mit dem Schulträger erfolgen.

#### Inhalt

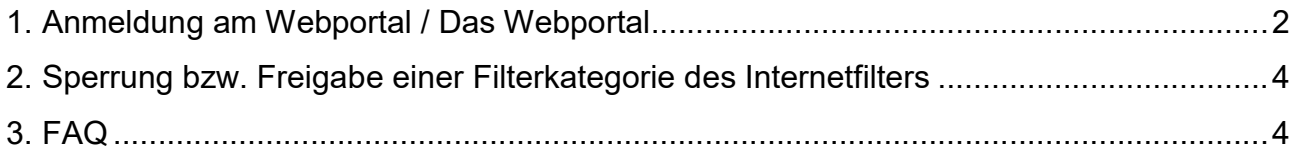

### 1. Anmeldung am Webportal / Das Webportal

Sie haben mit separater Mail die Zugangsdaten für das Webportal für Ihre Schule erhalten. Bei dem Benutzernamen handelt es sich um eine Anschlusskennung (mit der Struktur E mit vier bzw. fünf Zahlen, einem Unterstrich und einer i.d.R. vierstelligen Zahl) und bei dem Passwort um ein schuleigenes Passwort.

Sollten Ihnen diese Daten nicht mehr vorliegen, können Sie diese per Helpdesk-Anfrage in Erfahrung bringen (weitere Info: siehe FAQ).

Öffnen Sie nun auf einem Computer mit Landesnetz-Verbindung im Webbrowser die Adresse: https://paednetzfilter.kv.landsh.de/

Geben Sie dort als Benutzernamen und Passwort Ihre schulspezifischen Zugangsdaten ein und klicken anschließend auf den roten Button "Login" (A).

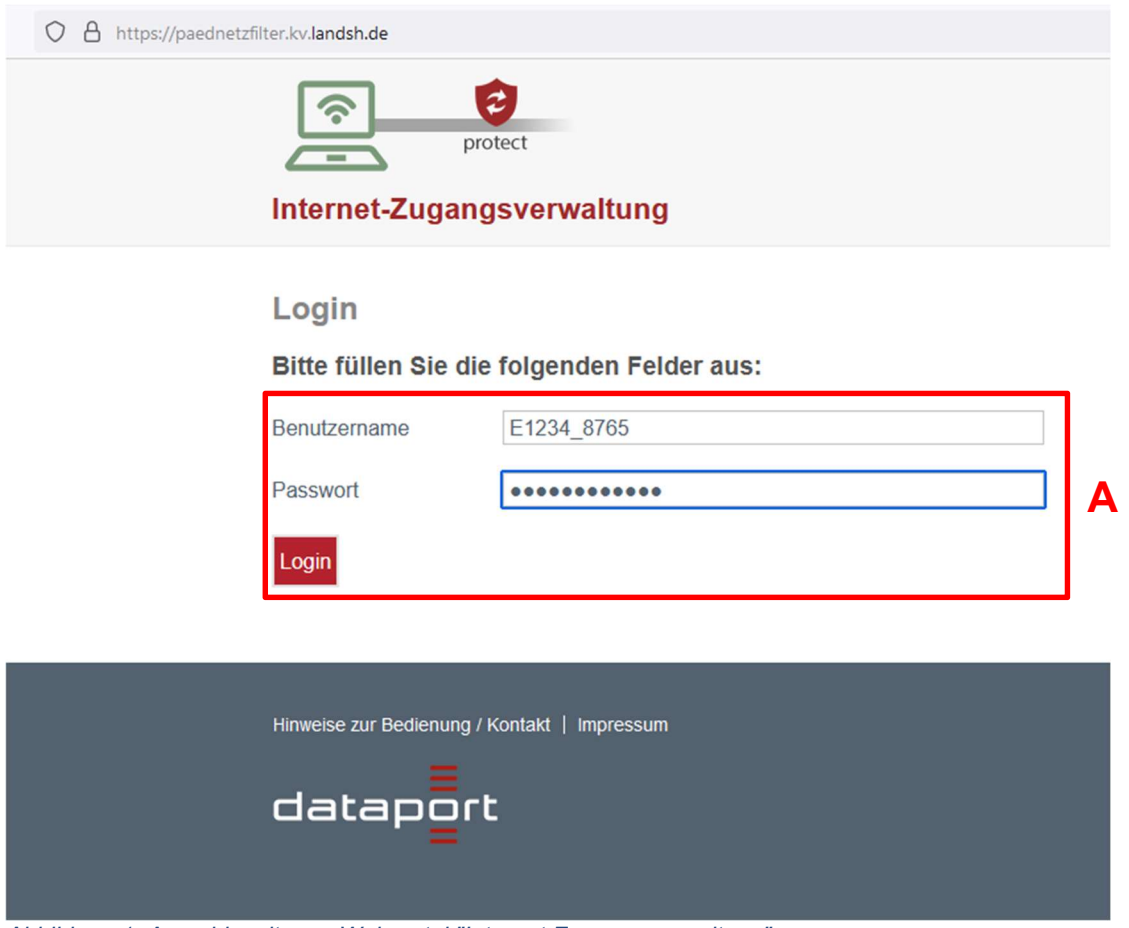

Abbildung 1: Anmeldeseite am Webportal "Internet-Zugangsverwaltung"

Nach der erfolgreichen Anmeldung werden Ihnen Ihre Schuldaten, die für Ihren Schulstandort aktive Firewall-Policy für den Außenzugriff auf den Pädagogischen Internetanschluss angezeigt (B). Unterhalb Ihres Benutzernamens im rechten Bildschirmbereich läuft ein Timer bis zum automatischen Ende Ihrer Benutzersitzung (10 Minuten), den Sie bedarfsweise durch Drucken der F5-Taste (Aktualisieren) wieder verlängern können. Daneben gibt es die Möglichkeit, sich von der Sitzung mittels "Ausloggen" abzumelden (C).

| ଚ<br>protect<br>$\equiv$                             |                                                    |             |          |                    |   |                             |  |
|------------------------------------------------------|----------------------------------------------------|-------------|----------|--------------------|---|-----------------------------|--|
| Internet-Zugangsverwaltung                           |                                                    |             |          |                    |   |                             |  |
| Musterschule (E1234_8765)                            |                                                    |             |          |                    |   |                             |  |
|                                                      | Schulserverpolicy: Variante F (alle Ports offen) @ |             | Β        |                    |   |                             |  |
|                                                      |                                                    |             |          |                    |   |                             |  |
| urlfiltering.paloaltonetworks.com ①                  |                                                    |             |          |                    |   | Eingeloggt als A E1234_8765 |  |
|                                                      |                                                    |             |          |                    |   | 04:41 Ausloggen             |  |
| Service                                              |                                                    | freigegeben | gesperrt |                    |   |                             |  |
| Abortion                                             |                                                    |             |          | sperren            |   |                             |  |
| Alcohol and Tobacco                                  |                                                    |             |          | sperren            |   |                             |  |
|                                                      |                                                    |             |          |                    |   |                             |  |
| <b>Auctions</b>                                      |                                                    |             |          | sperren            |   |                             |  |
| <b>Business and Economy</b>                          |                                                    |             |          | sperren            |   |                             |  |
| Computer and Internet Info                           |                                                    |             |          | sperren            |   |                             |  |
| <b>Content Delivery Networks</b>                     |                                                    |             |          | sperren            |   |                             |  |
| Copyright Infringement                               |                                                    |             |          | sperren            |   |                             |  |
| Dating                                               |                                                    |             |          | freigeben          | D |                             |  |
| <b>Dynamic DNS</b>                                   |                                                    |             |          | sperren            |   |                             |  |
| <b>Educational Institutions</b>                      |                                                    |             |          | sperren            |   |                             |  |
| <b>Entertainment and Arts</b>                        |                                                    |             |          | sperren            |   |                             |  |
| Extremism                                            |                                                    |             |          | sperren            |   |                             |  |
| <b>Financial Services</b>                            |                                                    |             |          | sperren            |   |                             |  |
| Games                                                |                                                    |             |          | freigeben          |   |                             |  |
| Government                                           |                                                    |             |          | sperren            |   |                             |  |
| <b>Health and Medicine</b><br><b>Home and Garden</b> |                                                    |             |          | sperren<br>sperren |   |                             |  |

Abbildung 2: Überblick über das Webportal "Internet-Zugangsverwaltung"

Im ersten Abschnitt werden tabellarisch zunächst die 57 veränderbaren Kategorien des Internetfilters angezeigt. Der Status der jeweiligen Filterkategorie wird bei Freigabe als grüner Punkt in der Kategorie "freigegeben" oder bei Sperrung als roter Punkt in der Kategorie "gesperrt" angezeigt. Hinter den einzelnen Kategorien befindet sich die Schaltfläche zum Freigeben bzw. Sperren der jeweiligen Filterkategorie. (D)

Wenn Sie weiter herunterscrollen finden Sie unten zu Ihrer Information die dreizehn Kategorien, die fest gesperrt sind und die Sie nicht weiter anpassen können. (E)<br>
In die untges//passinetatiliterakvalentanise konfigancephp

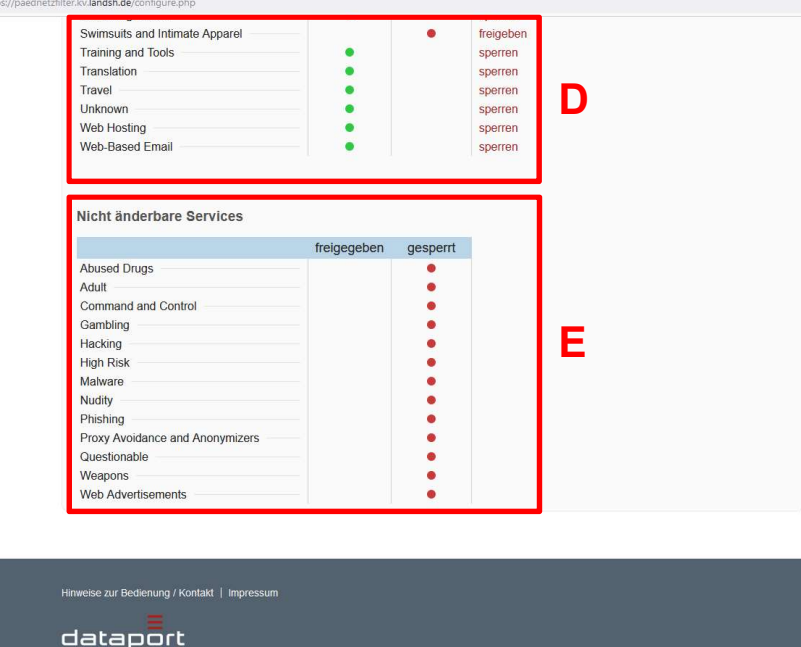

Abbildung 3: Überblick über das Webportal "Internet-Zugangsverwaltung"

## 2. Sperrung bzw. Freigabe einer Filterkategorie des Internetfilters

Sofern Sie eine Filterkategorie des Internetfilters freigeben bzw. sperren möchten, klicken Sie im ersten Abschnitt der veränderbaren Kategorien des Internetfilters auf den Link (freigaben bzw. sperren) hinter der jeweiligen Filterkategorie. (F)

F

sperren

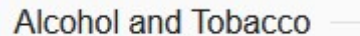

Sofern diese Änderung vorgenommen werden soll, müssen Sie dies im folgenden Fenster durch Anklicken des Buttons "Speichern und an die Firewall übertragen" bestätigen. (H) Alternativ können Sie den Änderungsvorgang mit dem gleichnamigen Button abbrechen. (G)

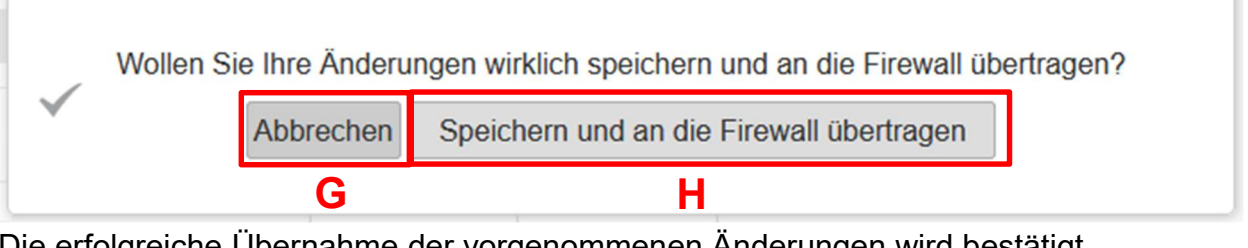

Die erfolgreiche Übernahme der vorgenommenen Änderungen wird bestätigt.

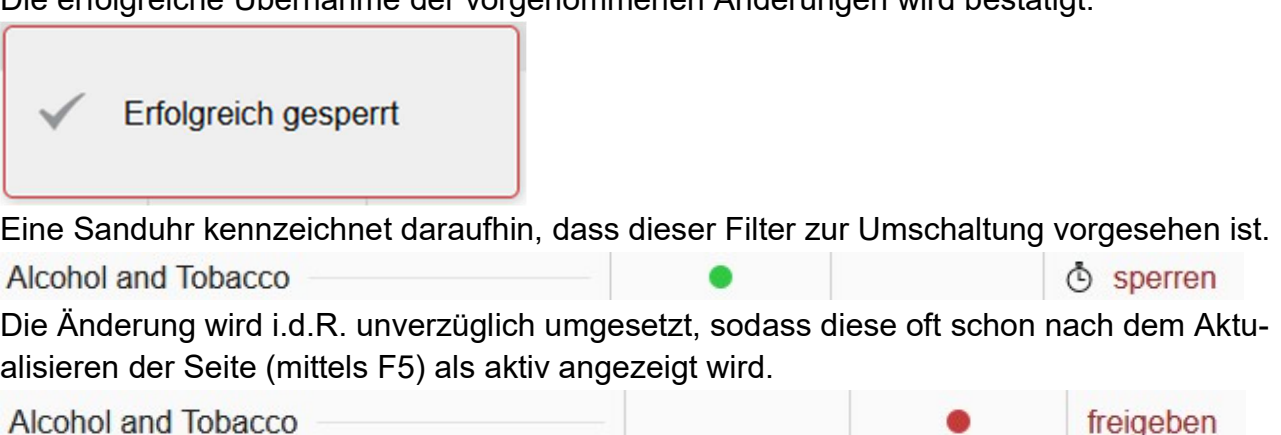

Im Beispiel wurde vom Sperren einer Filterkategorie des Internetfilters ausgegangen, dieses Procedere funktioniert bei der Freigabe einer Filterkategorie analog hierzu.

#### 3. FAQ

F: Ich kann das Webportal zur Anpassung des schulspezifischen Internetfilters nicht öffnen?

A: Sofern Sie die Meldung erhalten, dass die Seite wurde nicht gefunden wurde, stellen Sie bitte sicher, dass Sie die Adresse korrekt eingegeben haben und die Adresse über einen Landesnetzzugang aufrufen (aus anderen Netzen ist die Seite nicht erreichbar).

F: Mir liegen die Zugangsdaten für Webportal zur Anpassung des schulspezifischen Internetfilters nicht mehr vor. Wie muss ich jetzt vorgehen?

A: Wir können Ihnen die Zugangsdaten erneut an die Landesnetz-Adresse der Schule zusenden. Bitte geben Sie hierfür ein Ticket unter https://www.secure-lernnetz.de/helpdesk/ auf. Nehmen Sie dort bitte folgende Auswahl vor: "Breitband" => "Unterrichtsnetz" => "Problem Ersteinrichtung". Sie werden die gewünschten Daten dann zeitnah erhalten.

F: Welche veränderbaren Kategorien des Internetfilters sind standardmäßig gesperrt?

A: Folgende sechs veränderbaren Filterkategorien des Internetfilters sind standardmäßig gesperrt und können bei Bedarf freigegeben werden: a) Alcohol and Tobacco, b) Dating, d) Games, e) Military, f) Sex Education, g) Swimsuits and Intimate Apparel

F: Welches sind die veränderbaren Filterkategorien des Internetfilters?

A: Insgesamt gibt es folgende 57 Filterkategorien im Internetfilter:

Abortion, Alcohol and Tobacco, Auctions, Business and Economy, Computer and Internet Info, Content Delivery Networks, Copyright Infringement, Dating, Dynamic DNS, Educational Institutions, Entertainment and Arts, Extremism, Financial Services, Games, Government, Health and Medicine, Home and Garden, Hunting and Fishing, Insufficient Content, Internet Communications and Telephony, Internet Portals, Job Search, Legal, Low Risk, Medium Risk, Military, Motor Vehicles, Music, Newly Registered Domain, News, Not Resolved, Online Storage and Backup, Parked, Peer-To-Peer, Personal Sites and Blogs, Philosophy and Political Advocacy, Private IP Addresses, Real Estate, Recreation and Hobbies, Reference and Research, Religion, Search Engines, Sex Education, Shareware and Freeware, Shopping, Social Networking, Society, Sports, Stock Advice and Tools, Streaming Media, Swimsuits and Intimate Apparel, Training and Tools, Translation, Travel, Unknown, Web Hosting, Web-Based Email

F: Welches sind die fest gesperrten Filterkategorien des Internetfilters?

A: Folgende dreizehn Kategorien sind unveränderbar im Internetfilter gesperrt: a) Abused Drugs, b) Adult, c) Command and Control, d) Gambling, e) Hacking, f) High Risk, g) Malware, h) Nudity, i) Phishing, j) Proxy Avoidance and Anonymizers, k) Questionable, l) Weapons, m) Web Advertisements

F: Eine Internetseite wurde m.E. in der falschen URL Kategorie platziert. Kann ich das beeinflussen?

A: Sollte eine Internetseite in der falschen URL Kategorie platziert sein (z.B. www.piratenkombuese.de in der Kategorie "Piracy"), können Sie dies beim Hersteller Paloalto überprüfen und ggf. korrigieren (lassen). Zum Überprüfen und Korrigieren der Kategorie benutzen Sie bitte den URL-Filter-Check unter der Adresse urlfiltering.paloaltonetworks.com. Zur Bearbeitungsdauer und der Umsetzung derartiger Meldung können wir leider keine Auskunft geben, da dieses außerhalb unseres Einflussbereichs liegt.

F: Ich habe weitere Fragen zum Thema, die mir mit diesem Dokument nicht beantwortet werden. Wie soll ich jetzt vorgehen?

A: Wir empfehlen in diesem Fall immer zunächst eine Lektüre unserer FAQ. Sollten Ihnen Ihre Fragen hierdurch noch nicht beantwortet werden, helfen wir Ihnen gerne weiter. Bitte geben Sie hierfür ein Ticket unter https://www.secure-lernnetz.de/helpdesk/ auf. Nehmen Sie dort bitte folgende Auswahl vor: "Breitband" => "Unterrichtsnetz" => "Störung im Betrieb". Wir werden Ihnen dann zeitnah weiterhelfen.